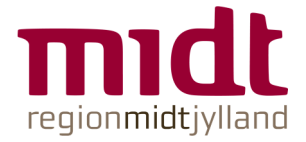

### **Vejledning til indhentelse af digitale børne- og straffeattester**

- **Åbn politiets hjemmeside www.politi.dk** (på Internet Explorer)
- **Vælg "Bestil straffeattest" under "Ofte anvendte" og vælg herefter, hvilken attest der skal indhentes**

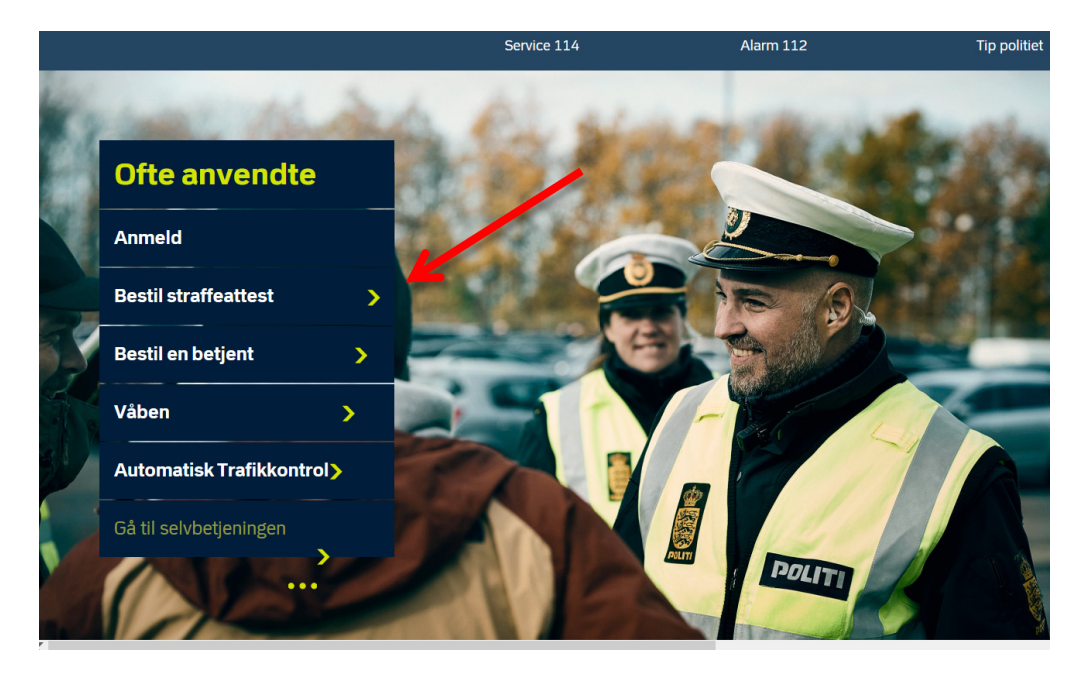

Forside / Selvbetjening / Bestil / Bestil straffeattest

Der findes tre forskellige typer straffeattester: En privat straffeattest, en offentlig straffeattest og en børneattest. En straffeattest udstedes af politiet og indeholder oplysninger om en persons domme, bøder og tiltalefrafald med vilkår for

#### **Privat straffeattest**

Du kan bestille din private straffeattest digitalt. Den private straffeattest er den attest med straffeoplysninger, du kan få som privatperson.

#### Straffeattest når du bor *i* udlandet

Hvis du er dansk statsborger og n. bor i udlandet, kan du få udstedt en international straffeattest.

#### Hvor længe står afgørelser på straffeattester?

 $\overline{\mathbf{r}}$ Se hvor længe forskellige afgørelser fremgår af henholdsvis en privat

#### **Borneattest**

Virksomheder, myndigheder og foreninger kan bestille IJ børneattester på fx medarbeidere og frivillige, der har med børn og unge at gøre.

#### Offentlig straffeattest

Offentlige myndigheder kan i særlige situationer bestille en  $\blacksquare$ offentlig straffeattest på en privatperson.

#### **Om Kriminalregisteret**

Det Centrale Kriminalregister opbevarer oplysninger om  $\blacksquare$ lovovertrædelser bl.a. til brug ved udarbeidelse af straffeattester.

### **Følgende billede kommer frem, og du skal her klikke på bestil (børne)attest.**

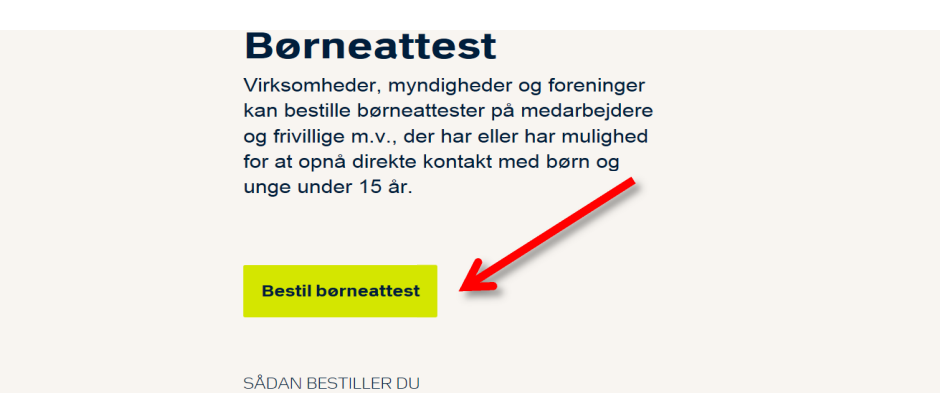

• **Nem ID åbnes, og du skal vælge "Log på med nøglefil".** 

![](_page_1_Picture_3.jpeg)

- **Vælg "OK"**
- **Skriv din RegionsID kode tryk "OK" (Bemærk, at denne boks kan "gemme" sig nede i proceslinjen og skal trykkes på, for at boksen kommer frem)**
- **Marker altid 1. bullet ved indhentelse af børneattest vælg "Bestil"**

![](_page_2_Picture_44.jpeg)

- **Udfyld cpr.nr. og navn på den person, der skal ansættes. Bemærk, at der også er mulighed for at indhente på flere på en gang.**
- **Marker i "Jeg er bekendt med reglerne …" (kun ved indhentelse af børneattest)**
- **Vælg "Rekvirent"**

![](_page_2_Picture_4.jpeg)

■ ∗ Jeg er bekendt med reglerne om udstedelse af børneattester, og den person, jeg bestiller en børneattest på, er omfattet af reglerne som anført i forrige trin.

![](_page_2_Picture_45.jpeg)

• **Af hensyn til håndtering af svarmails fra Rigspolitiet er det VIGTIGT, at der ved "Modtager" gøres opmærksom på, hvem der har indhentet en børne- eller straffeattest. Dette gøres ved at skrive institutionskoden og derefter hospital/institution/arbejdssted.** 

**Det er kun nødvendigt at udfylde felter med \*** 

![](_page_3_Picture_28.jpeg)

Når bestillingen er sendt, vil den blive videresendt til borgeren, som skal give samtykke, inden attesten kan udstedes.

![](_page_3_Picture_29.jpeg)

• **Klik på "Underskriv"** 

# **Bekræft**

![](_page_4_Picture_23.jpeg)

![](_page_4_Picture_3.jpeg)

## • **Vælg "Run" i den grå boks**

![](_page_4_Picture_24.jpeg)

- **Skriv din RegionsID adgangskode i feltet (Bemærk, at feltet ofte skal findes i proceslinjen nederst på skærmen)**
- **Klik "OK"**

![](_page_5_Picture_2.jpeg)

• **Der kommer nu en kvittering for bestilling af børneattest / straffeattest, som kan udskrives og journaliseres på personalesagen** 

# Kvittering for indsendelse

Din henvendelse er nu sendt til Kriminalregisteret. Hvis du ønsker en kopi af henvendelsen, skal du vælge "Udskriv" herunder.

![](_page_6_Picture_3.jpeg)

Udskriv...